## **Procédure de migration – Comment migrer VitruV 1.3.0 vers VitruV 1.3.1**

## **Introduction**

Pour une meilleure expérience utilisateur, avant de procéder à l'installation de la nouvelle version de VitruV, nous vous proposons de réaliser un export de vos préférences utilisateurs afin de pouvoir les réutiliser avec la nouvelle version du logiciel. Dans ce manuel, nous vous guiderons également afin de désinstaller complètement l'ancienne version 1.3.0.

## **Désinstaller VitruV 1.3.0**

Cliquez droit sur l'application VitruV dans le menu démarrer et sélectionnez « Désinstaller » :

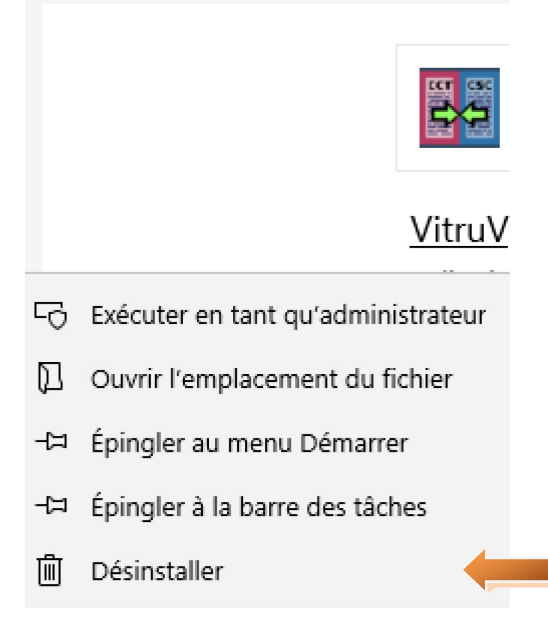

L'outil « Programmes et fonctionnalités » s'ouvre. Repérez la ligne dédié à l'application VitruV 1.3.0 et double-cliquez dessus pour désinstaller l'application.

Suivez ensuite les instructions qui s'affichent à l'écran. Jusqu'à la désinstallation totale du programme.

## **Installer VitruV 1.3.1**

Suivez la procédure d'installation de VitruV qui se trouve sur le site de mise à disposition du CCTB à l'adresse suivante :<https://batiments.wallonie.be/home/application-vitruv.html>